## CYBER RANGE

# USER GUIDE

## Document Control

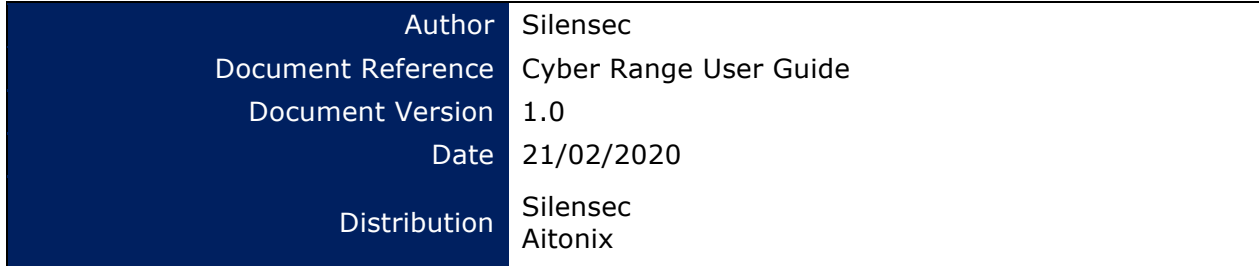

### **Revision History**

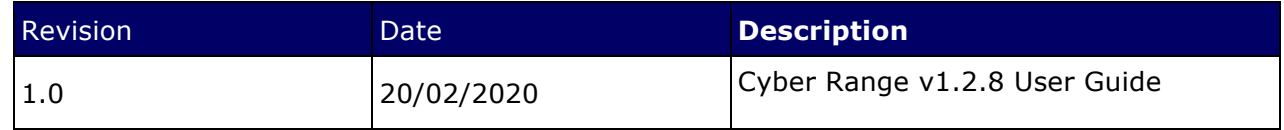

### **CONFIDENTIALITY**

The content of this document is CONFIDENTIAL and property of Silensec. It contains confidential information that captures Silensec know how and expert knowledge. Any reproduction and/or circulation, either electronic or by any other means is forbidden without prior approval by Silensec. Circulation is STRICTLY limited to the stated recipients.

### **Copyright © 2020 Silensec Limited. All Rights Reserved**

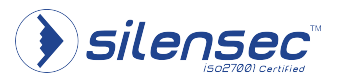

Information Security Professionals **Cyprus | England | Kenya 1** Email: info@silensec.com

## **Table of Contents**

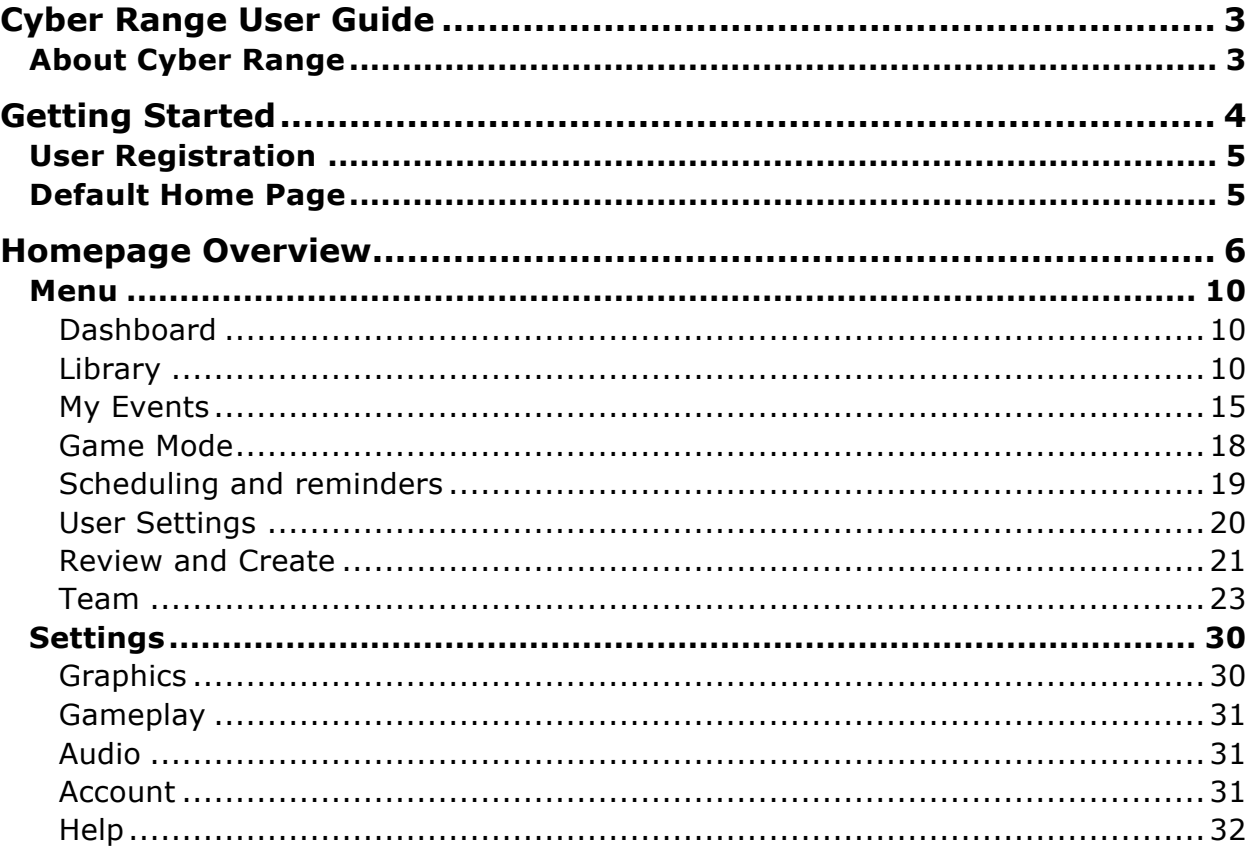

![](_page_1_Picture_7.jpeg)

### Cyber Range User Guide

This user guide is based on v1.2.8 of the Cyber Range Platform. It is intended to assist a user in navigating the platform.

### About Cyber Range

Cyber Range (CR) is a gamified platform for cyber security professionals and cyber security enthusiasts. The development of CR is based on gamification principles so that players can develop cybersecurity competences while playing. CR is a state of the art scalable cloudbased cyber range supporting thousands of simultaneous users. The fundamental design principle behind cyber range is that each user should have access to a personalized environment. Just like with traditional physical ranges, each user has access to his/her own practice targets independently of other users. Conversely, traditional cyber ranges share their virtual environments and users contend available resources to practice their cybersecurity skills, which results in conflicting situations where virtual machines or often rebooted in the middle of an activity or where the user does not have full control of his/her learning environment.

Within CR each virtual environment is available to any user independently from one another and each user an interact with that environment at will without affecting other users!

![](_page_2_Picture_10.jpeg)

## Getting Started

Cyberranges can be accessed on the following url Cyber Range - The Ultimate Cyber Security Platform

![](_page_3_Picture_7.jpeg)

### **NOTE:**

The current version of Cyber Range supports the Firefox browser.

![](_page_3_Picture_10.jpeg)

Information Security Professionals **Cyprus | England | Kenya 4** Email: info@silensec.com

![](_page_4_Picture_89.jpeg)

### User Registration

The first step is to register on the platform by filling the registration form with a username of your choice and providing a valid email address.

![](_page_4_Picture_3.jpeg)

Upon clicking the REGISTER button you will receive a validation email from cyberrange@silensec.com like the one shown below.

Cyber Range - User Registration Intox x

![](_page_4_Picture_90.jpeg)

2017©. Cyber Range<sup>nu</sup>. All rights reserved. Cyber Range, CR and the Cyber Range logo are official trademarks of Silensec.

Click on the registration link in the email to complete the registration process.

### Default Home Page

The default home page after launching cyberranges has several features at a glance as shown below:

![](_page_4_Picture_11.jpeg)

Information Security Professionals **Cyprus | England | Kenya 5** Email: info@silensec.com

 $6B$ 

![](_page_5_Picture_0.jpeg)

## Homepage Overview

The left tab has the following tabs:

- 1. Profile
- 2. Menu
	- Dashboard
	- Library
	- Compete
	- Team
	- Leaderboard
- 3. Tools
	- Settings
	- Help

The Top Right Corner has the following Icons:

- 1. Crystals
- 2. Toggle Volume
- 3. Logout

The dashboard displays a number of Cyber Range statistics:

- 1. Total Teams
- 2. Total Scenarios
- 3. Total VMs Started
- 4. Total Hours Played
- 5. New Releases
- 6. Scenarios In Progress if any.

![](_page_5_Picture_24.jpeg)

Information Security Professionals **Cyprus | England | Kenya 6** Email: info@silensec.com

![](_page_6_Picture_0.jpeg)

Crystals icon shows the crystals balance of the user's account. Click on the icon to view detailed information on crystals.

![](_page_6_Picture_74.jpeg)

### *Volume*

![](_page_6_Picture_4.jpeg)

Toggling the Volume turns volume on or Off.

### *Logout*

![](_page_6_Picture_7.jpeg)

![](_page_6_Picture_8.jpeg)

Information Security Professionals **Cyprus | England | Kenya 7** Email: info@silensec.com

Clicking on log out option, shows a pop up prompting one to confirm the logout.

![](_page_7_Picture_6.jpeg)

### *Profile*

![](_page_7_Picture_8.jpeg)

Clicking on the profile, shows the details of one's profile:

![](_page_7_Picture_10.jpeg)

- Profile Name and User name
- Email associated with the account
- Location
- Option to redeem promotion
- Location
- Option to download VPN certificate

Clicking on the  $\blacksquare$  icon next to the profile picture allows editing of the profile picture, where one can choose from different categories available on the Avatars Gallery.

![](_page_7_Picture_18.jpeg)

Information Security Professionals **Cyprus | England | Kenya 8** Email: info@silensec.com

![](_page_8_Picture_0.jpeg)

To edit account details click on Account settings, where you can edit your profile details or change your password.

![](_page_8_Picture_47.jpeg)

![](_page_8_Picture_3.jpeg)

Information Security Professionals **Cyprus | England | Kenya 9** Email: info@silensec.com

### Menu

### Dashboard

By default, when cyberranges is launched it opens the Dashboard page, which shows a number of Cyber Range statistics, and most importantly, shows a list of scenarios that you are currently playing.

![](_page_9_Picture_8.jpeg)

### **Library**

The Library has a conclusive list of scenarios that are single player by nature. A CR scenario is a game play which may include a number of components such as a storyline, some questions to answer or challenge to complete and a virtual environment for you to interact with, alone or with other players. Finally, some scenarios are single player while others are multiplayers.

![](_page_9_Picture_11.jpeg)

Email: info@silensec.com

![](_page_10_Picture_0.jpeg)

The default Library page has different sections to help in finding a scenario.

On the top Bar there is the Filter, Category and Search tabs.

### *i) Filters Tab*

Clicking On the Filters Tab, one can filter for scenarios based on scenario *Difficulty level* or *scenario Type*. Click *Apply* for the filters to take effect.

![](_page_10_Picture_9.jpeg)

![](_page_10_Picture_10.jpeg)

One can choose scenario(s) to play based on their category. More than one category can be chosen. To select a category check its box and click apply to get a list of scenarios based on the category of your choice.

![](_page_10_Picture_12.jpeg)

![](_page_10_Picture_13.jpeg)

Information Security Professionals **Cyprus | England | Kenya 11** Email: info@silensec.com

### *iii) Search*

![](_page_11_Picture_6.jpeg)

To play a scenario one can do a basic search with scenario name keywords, by entering the search at the search bar at the top far right:

E.g. to search for an apache related scenario:

![](_page_11_Picture_9.jpeg)

This will return a list of scenarios that match the search criteria.

![](_page_11_Picture_11.jpeg)

### **NOTE:**

If filter(s) or category was set earlier, a search will be effective based on them. For a clean search throughout all scenarios clear existing the filters.

![](_page_11_Picture_14.jpeg)

Back on the Default Library page sections, It has additional sections as follows:

![](_page_11_Picture_16.jpeg)

Information Security Professionals **Cyprus | England | Kenya 12**

Email: info@silensec.com

### *Recently Played*

Shows the scenarios recently played by the logged in user.

![](_page_12_Picture_7.jpeg)

### *New Releases*

Shows a list of most recently published (Released) scenarios.

![](_page_12_Picture_10.jpeg)

### *Top Rated*

Shows a list of the most top rated scenario from the ratings of players.

![](_page_12_Picture_13.jpeg)

### *Most Popular*

Shows most popular scenarios in cyberranges.

![](_page_12_Picture_16.jpeg)

Information Security Professionals **Cyprus | England | Kenya 13** Email: info@silensec.com

![](_page_13_Picture_0.jpeg)

### *Categories*

The next session usually shows scenarios based on different categories e.g. *Web, PWN, Stego or Networking.*

![](_page_13_Figure_3.jpeg)

NOTE: The icon  $\Box$  On the scenario categories can be used to scroll, to view more scenarios on that category as they are seen in the main Library page. Compete

The *Compete tab* is where you find scenarios for competing which involve competition, which can be players against each other or teams against teams.

![](_page_13_Picture_6.jpeg)

Information Security Professionals **Cyprus | England | Kenya 14**

Email: info@silensec.com

![](_page_14_Picture_0.jpeg)

For people to compete, a lobby is created, and it is usually created by the person who created the challenge. So, most users will just need to join an already existing lobby, or create a new one when need be.

Compete page has the following sections:

- My Events
- Past Events
- Events Calendar

![](_page_14_Picture_6.jpeg)

![](_page_14_Picture_7.jpeg)

Information Security Professionals **Cyprus | England | Kenya 15** Email: info@silensec.com

![](_page_15_Picture_5.jpeg)

The **interest in the icon allows** creation of a lobby. Once You click on it it gives a list of all multiplayer scenarios. Just Like in Library, one can choose scenarios based on *Filters*, *Category*, or by using the *search* field.

![](_page_15_Picture_7.jpeg)

Once you find the scenario of your interest, Hover over it and click on  $\alpha$  MORE INFO tab to go to lobby creation page.

![](_page_15_Picture_9.jpeg)

Information Security Professionals **Cyprus | England | Kenya 16** Email: info@silensec.com

![](_page_16_Picture_47.jpeg)

**Click on inconsident Click on icon to create the lobby and enter lobby details as per your** 

preferences.

![](_page_16_Picture_48.jpeg)

![](_page_16_Picture_49.jpeg)

![](_page_16_Picture_6.jpeg)

Information Security Professionals **Cyprus | England | Kenya 17** Email: info@silensec.com

![](_page_17_Picture_0.jpeg)

Enter Game information:

*Lobby Name* - The Name of the Lobby as it will appear at the events section of compete page.

*Lobby Tags* - Tags that will be associated with the lobby, Press *enter* after entering lobby tags so that they take effect as shown in the screenshot above.

*Lobby administrator Usernames:* Press *enter* after entering the username of people who you would want to be administrators in the lobby.

Click Next.

Game Mode

![](_page_17_Picture_108.jpeg)

Choose the Multiplayer Mode:

![](_page_17_Picture_109.jpeg)

# Choose game Privacy: Open Closed

Where:

• *Open:* Anyone can join without use of a password.

![](_page_17_Picture_17.jpeg)

Information Security Professionals **Cyprus | England | Kenya 18** Email: info@silensec.com

![](_page_18_Picture_54.jpeg)

• *Closed:* Set a password, so that to join the game one will require the password. If *closed* is the choice, you will be required to enter the password to be used.

![](_page_18_Picture_55.jpeg)

Click Next.

### Scheduling and reminders

![](_page_18_Picture_56.jpeg)

![](_page_18_Picture_6.jpeg)

Information Security Professionals **Cyprus | England | Kenya 19** Email: info@silensec.com

![](_page_19_Figure_0.jpeg)

*Set the start Date*: Clicking on the Drop Down arrow will launch the calender where you can choose the start date.

*Game Duration* is set during scenario creation and cannot be edited. *Notify users:* Choose the mode of notifying users:

![](_page_19_Picture_7.jpeg)

*Auto Start:* Choose whether to Auto Start or not by toggling the Icon. If set to *yes*: The scenario will automatically start at the set time and date. If set to *No*: The admin will have to manually start the game.

Click Next.

### User Settings

![](_page_19_Picture_109.jpeg)

Play around with the user settings to set the game preferences as you need or wish.

*Max Game Participants:* Set the maximum number of participants who can participate in the lobby. (The field cannot be null)

*Min Participants to start Game:* Set the Minimum Number of participants required to start the Lobby. (Cannot be left empty and cannot be set to 0)

![](_page_19_Picture_15.jpeg)

Information Security Professionals **Cyprus | England | Kenya 20** Email: info@silensec.com

![](_page_20_Figure_0.jpeg)

*Allow Late Join:* Toggle the incon on whether to allow or not Late joining to the lobby.

*Allow Chat:* This is not yet implemented at the time of writing.

*Require Approval to Join:* Toggle with **interest and the choose** whether as an admin to approve joining of participants to the Lobby or not.

*Auto Join My Lobby:* Toggle with it is in the allow auto joining to the lobby or not.

Click Next to Review the settings and create the lobby.

### Review and Create

![](_page_20_Picture_98.jpeg)

Review and verify the settings and create the lobby. Ensure you have the required crystals to create the lobby.

Once Lobby is created, you will see the lobby details and status. As an admin you can share the lobby the link or it can be accessed on compete page under the *Upcoming Events*  section.

https://app.cyberranges.com/scenarios/lobbies/5e32bc9d960f0320598d3db7

![](_page_20_Picture_15.jpeg)

Information Security Professionals **Cyprus | England | Kenya 21** Email: info@silensec.com

![](_page_21_Picture_99.jpeg)

### *Upcoming Events*

Compete Page After Creating a Lobby

![](_page_21_Picture_3.jpeg)

Under *upcoming Events*, Shows upcoming Lobbies, Test Lobby created earlier can now be viewed.

### *Past Events*

Past events show expired events, i.e. Lobbies that have already been played and cannot be played again cause the time set is in the past.

### *Events Calendar*

The Events calendar shows upcoming Lobby events and ongoing ones.

![](_page_21_Picture_100.jpeg)

![](_page_22_Picture_0.jpeg)

Events calendar shows the following details

*Name:* Lobby Name.

*Scenario:* Scenario being played in the lobby. *Players:* Current number of players who have joined the lobby. *Host:* Creator of the lobby.

### Team

The team tab shows the teams a user is in. If not it offers the option of Joining a team or creating one.

![](_page_22_Picture_10.jpeg)

### *How to join a team*

Selecting Join Team, prompts with a page where it has a list of teams you can join.

![](_page_22_Picture_13.jpeg)

Information Security Professionals **Cyprus | England | Kenya 23** Email: info@silensec.com

![](_page_23_Picture_64.jpeg)

| Join a Team                                        |                    |               |                |                           |              |                   |  |  |  |  |
|----------------------------------------------------|--------------------|---------------|----------------|---------------------------|--------------|-------------------|--|--|--|--|
| <b>Registration Status</b><br>Open<br>Country<br>۰ | ۰                  |               |                |                           | Q Search     |                   |  |  |  |  |
| <b>Team Name</b>                                   | Captain            | Location      | <b>Members</b> | <b>Registrations</b>      | <b>Score</b> |                   |  |  |  |  |
| Striniarides                                       | - 1                | Cyprus        | 11             | Open                      | $\mathbf{0}$ | <b>JOIN</b>       |  |  |  |  |
| Knight<br>$\mathbf{G}$                             | <b>STATE</b>       | Uruguay       | 20             | Open                      | 160          | <b>JOIN</b>       |  |  |  |  |
| $\mathbf{Q}$<br>ninja                              |                    | Argentina     | $\mathbf{3}$   | Open                      | $\pmb{0}$    | <b>JOIN</b>       |  |  |  |  |
| $\mathbf{G}$<br>Atom                               | <b>The Company</b> | Argentina     | $\overline{7}$ | Open                      | 95           | <b>JOIN</b>       |  |  |  |  |
| $\mathbf{G}$<br>Hazard                             |                    | Argentina     | $\overline{5}$ | Open                      | 90           | <b>JOIN</b>       |  |  |  |  |
| $\boldsymbol{\Theta}$<br>GauchitoGil               |                    | Argentina     | 11             | Open                      | 165          | <b>JOIN</b>       |  |  |  |  |
| $\bullet$<br>spider                                | ٠                  | Argentina     | 5              | Open                      | 160          | <b>JOIN</b>       |  |  |  |  |
| $\bullet$<br><b>Bikers</b>                         | ٠                  | Italy         | 4              | Open                      | $\bf{0}$     | <b>JOIN</b>       |  |  |  |  |
| $\mathbf{G}$<br><b>CERTUNLP</b>                    |                    | Argentina     | $\overline{7}$ | Open                      | 165          | <b>JOIN</b>       |  |  |  |  |
| $\boldsymbol{\Theta}$<br><b>CYCTFTest</b>          |                    | <b>Cyprus</b> | $\mathbf{3}$   | Open                      | $\bf{0}$     | <b>JOIN</b>       |  |  |  |  |
|                                                    |                    |               |                | $10 -$<br>Teams per page: | 1-10 of 349  | $\langle \rangle$ |  |  |  |  |
|                                                    |                    |               |                |                           |              |                   |  |  |  |  |

This page has some options:

### Registration Status

One can choose to filter through the teams to view based on the registration status, which is open, closed or all.

![](_page_23_Figure_9.jpeg)

![](_page_23_Picture_10.jpeg)

Information Security Professionals **Cyprus | England | Kenya 24** Email: info@silensec.com

![](_page_24_Picture_0.jpeg)

### **Country**

One can choose to filter teams based on the country they are based on:

![](_page_24_Picture_65.jpeg)

One has an option searching by country name too.

![](_page_24_Picture_9.jpeg)

### **Search**

You can search for a team if you know the name:

![](_page_24_Picture_12.jpeg)

![](_page_24_Picture_13.jpeg)

Information Security Professionals **Cyprus | England | Kenya 25** Email: info@silensec.com

![](_page_25_Picture_74.jpeg)

**CONFIDENTIAL** Document Ref: **Cyber Range-User-Guide** Date: **21/02/20** Version: **1.0**

### Once you find a team of your choice, click join:

![](_page_25_Picture_75.jpeg)

### Once you join you will view the team statistics.

|                                           |                  |                       |                                                            | <b>REGISTRATIONS OPEN</b> | <b>E+ LEAVE TEAM</b><br><b>MEMBERS 5</b> |  |
|-------------------------------------------|------------------|-----------------------|------------------------------------------------------------|---------------------------|------------------------------------------|--|
| valor<br>No one is safe<br><b>Q</b> Kenya |                  |                       |                                                            |                           | <b>TEAM SCORE</b>                        |  |
|                                           |                  |                       |                                                            |                           |                                          |  |
| $\#$                                      | Member           | Rank                  | Score                                                      |                           |                                          |  |
| $\mathbf{1}$                              | - 7              | W Captain             | $\mathbf 0$                                                | $\pm$                     |                                          |  |
| $\overline{2}$                            | Ղ≘,              | $P$ Recruit           | $\mathbf 0$                                                | $\pm$                     |                                          |  |
| $\mathbf{3}$                              | - 7              | Recruit               | $\mathbf 0$                                                | $\mathbf{H}$              |                                          |  |
| $\overline{4}$                            | -51              | $\sqrt[3]{ }$ Recruit | $\mathbf 0$                                                | $\pm$                     |                                          |  |
| $5\phantom{.0}$                           | cyberranges_user | $P$ Recruit           | $\pmb{0}$                                                  | ÷                         |                                          |  |
|                                           |                  |                       | Members per page: $10 \blacktriangleright$<br>$1 - 5$ of 5 | $\mathbf{1}$<br>≺         |                                          |  |
|                                           |                  |                       |                                                            |                           |                                          |  |

At the far right corner there is an option of leaving the Team.

![](_page_25_Picture_76.jpeg)

One can only be a member of one Team. So to join or create a team, you have to leave the one you currently a member of.

### *Creating a Team*

If you are not a member of any team, select Create team to create a team, if you are already a member of another team and you want to create your team, Leave the current team first.

Choose the Team Avatar of your choice from the provided List.

![](_page_25_Picture_11.jpeg)

Information Security Professionals **Cyprus | England | Kenya 26** Email: info@silensec.com

**CONFIDENTIAL** Document Ref: **Cyber Range-User-Guide** Date: **21/02/20** Version: **1.0**

![](_page_26_Picture_82.jpeg)

![](_page_26_Picture_83.jpeg)

The Team details include:

- *Team Name*
- *Team Motto:*
- *Team Country:* Type the country name and select it from the list that appears
- *Registration:* set to open or closed. Open allows other users to join the team. If set to close other users will not be able to join the team.
- *Team Description:* a brief description of the Team.

![](_page_26_Picture_13.jpeg)

Information Security Professionals

**Cyprus | England | Kenya 27** Email: info@silensec.com

![](_page_27_Picture_0.jpeg)

### Click Create once done:

![](_page_27_Picture_47.jpeg)

As the Captain of the Team you can still edit team name and avatar by clicking the icon.

As the creator you have the option of disbanding the team.

**DISBAND TEAM** 

![](_page_27_Picture_6.jpeg)

![](_page_28_Picture_83.jpeg)

### *Leaderboard*

The Leaderboard tab shows the users rank and their team rank. It also shows other users and Teams ranks.

![](_page_28_Picture_3.jpeg)

![](_page_28_Picture_4.jpeg)

Information Security Professionals **Cyprus | England | Kenya 29** Email: info@silensec.com

### **Settings**

Settings allows configuration of the app preferences.

![](_page_29_Picture_7.jpeg)

From Settings you can configure:

### **Graphics**

By choosing you preference Theme:

![](_page_29_Picture_91.jpeg)

![](_page_29_Picture_12.jpeg)

Information Security Professionals **Cyprus | England | Kenya 30** Email: info@silensec.com

### **Gameplay**

By Toggling **Auto** renewal on and off will enable or disable automatic renewal of Virtual Machine Time.

![](_page_30_Picture_7.jpeg)

### Audio

This settings enables adjusting of cyberranges background music and audio

![](_page_30_Picture_78.jpeg)

### Account

Allows changing of password and redeeming of Code.

![](_page_30_Picture_13.jpeg)

 $\blacktriangleright$  silensection

Information Security Professionals **Cyprus | England | Kenya 31** Email: info@silensec.com

![](_page_31_Picture_86.jpeg)

### Help

Help tab has detailed guides to get started using Cyberranges Platform.

![](_page_31_Picture_3.jpeg)

### **NOTE:**

After selecting the item of your preference you can collapse the panel by clicking the icon at the top near Cyber Range Title.

In case you need more help, email support@cyberranges.com

![](_page_31_Picture_7.jpeg)